# ShareFile Client Guide

# Welcome to Wipfli Sharefile. This basic client guide covers:

- 1. Activating your ShareFile account
- 2. Downloading files from a shared folder

- 3. Uploading files to a shared folder
- 4. Using favorite folders
- 5. Creating and using subfolders

### Activating your Sharefile account

Once a Wipfli associate sets up your account, you will receive an email from ShareFile with a link to activate your user account\*. Once your user account is activated, you will be able to access Wipfli ShareFile going forward by navigating your browser to <a href="wipfli.com">wipfli.com</a>, clicking on Client Login and entering your credentials.

Note: If you have trouble receiving the activation email, please verify that the following email addresses are not blocked by your spam filter.

- \*.sf-notifications.com
- mail@sf-notifications.com
- <u>noreply@sf-notifications.com</u>

Access ShareFile configuration information <u>here</u>.

\* Wipfli has implemented mandatory two-factor authentication for all clients in our SF instance. After they click on activate account, they will be prompted to enter a phone number and can choose SMS or voice call. Once they sign in, they can then change to an authenticator app if that is preferable.

From: "Wipfli Employee Name" <mail@sf-notifications.com>
Date: June 1, 2017 at 9:22:11 AM CDT
To: Your Email Address
Subject: Wipfli Employee Name has shared the folder '12345 ABC Co Audit' with you.
Reply-To: Wipfli Employee email address

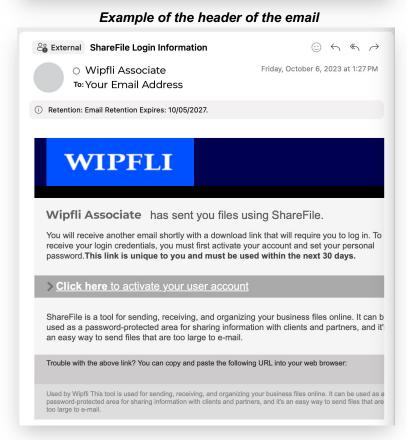

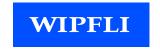

# Downloading files

Using the boxes next to files and folders in the ShareFile account, select the files and folders you wish to download and click **download**. To download an individual file, you can also click the file name.

Depending on your web browser, you may see the file name displayed on the bottom of your screen, or a pop-up will appear prompting you to save or open the file. Select to save or open the file.

If you choose to open the file rather than save, you can save the file to your computer once it is open.

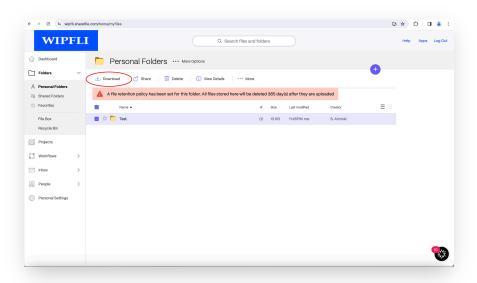

# Uploading files

Enter a folder by clicking its title on the home screen.

Click the **purple + symbol** and then click **upload**.

**Drag files in** or click **browse files** and then select the files from your computer that you would like to upload.

Click upload files.

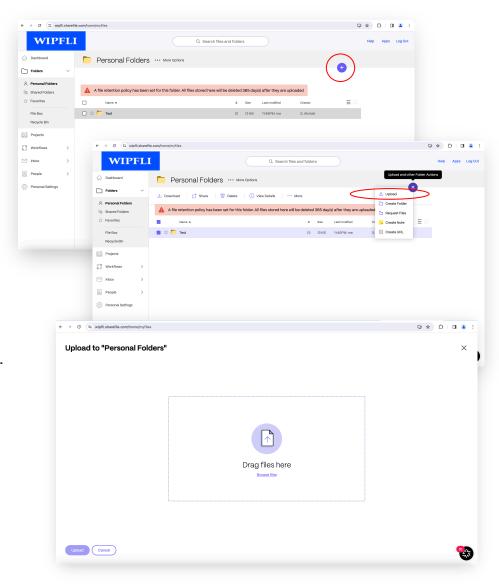

# Using favorite folders

In the Favorite Folders tab, click the star to the left of a folder to display it under your Favorite Folders tab. By selecting only the folders you use most to include in Favorite Folders, you can find and access these folders more easily.

You can remove a folder from the Favorite Folders tab at any time by clearing the star to the left of its name in either the Folders or Favorite Folders tab.

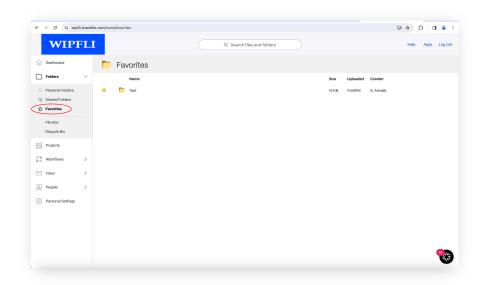

# Creating and using subfolders

**Creating:** If you have upload permissions on a folder, you can also create a subfolder within that folder.

#### Here's how:

- Click create folder.
- 2. Enter a folder title or name.
- 3. Click add folder.

**Using:** We suggest setting up at least two folders inside each client folder.

- 1. Folder 1 = Send to Wipfli
- 2. Folder 2 = Send to client

This will help keep the back-and -forth cleaner and allow you to set up notifications on the subfolders as you see fit.

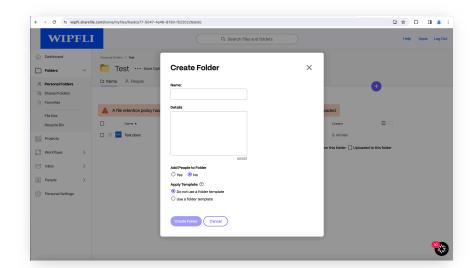

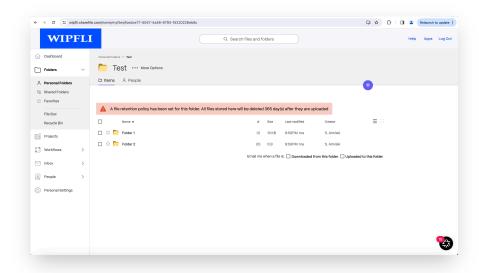